## **Hoe stel ik een printer als standaardprinter in?**

Sommige mensen weten allang hoe ze een standaardprinter moeten instellen. Het is niet erg als u het niet weet, daarvoor is deze handleiding gemaakt.

In deze handleiding gaan wij een standaardprinter instellen in twee stappen. Als u deze twee stappen heeft volgt kunt u daarna zelf een printer als standaard instellen.

## **Stap 1**

Klik op "Start", beweeg de muis vervolgens naar "Instellingen" en klik op "Printers en faxapparaten". Een nieuw venster zal verschijnen.

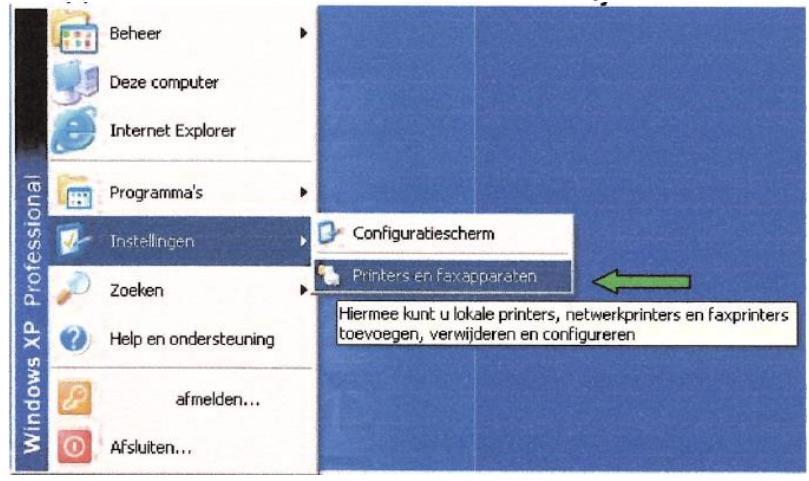

## **Stap 2**

U bent nu in het scherm van "Printers en faxapparaten". Als het goed is heeft u minimaal één printer in dit scherm staan.

In dit voorbeeld wil ik de printer "Xxxxxxxxx xx xxxxxxxx" als standaard instellen. Klik met de rechtermuisknop op de printer die u als standaard wilt instellen.

U krijgt een menu met een aantal keuzes. Kies hier voor "Als standaardprinter instellen".<br>Naam Anti-Alexandri I Documenten | Status

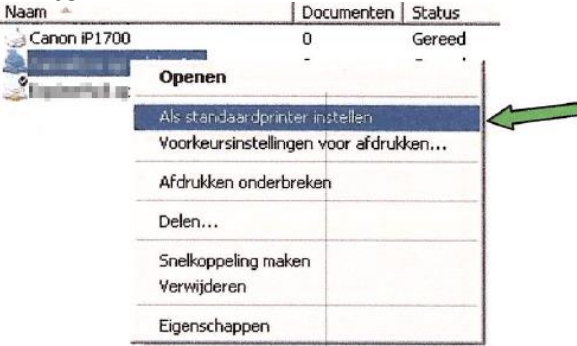

U zult zien dat er bij de gekozen printer een klein zwart bolletje met een vinkje erin is

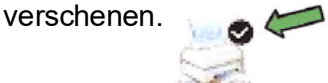

De gewenste printer is nu als standaard printer ingesteld.

Heeft u nog vragen? Neem dan contact op met de auteur.